ООО "Биоэнтек"

# **Кроун-Аква**

инструкция по работе с приставкой для исследования жидкофазных объектов и программным обеспечением «Кроун-Аква»

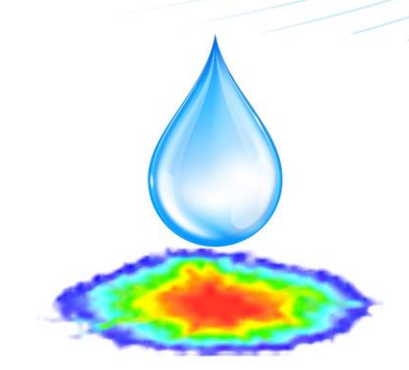

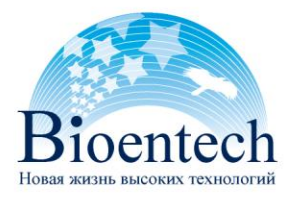

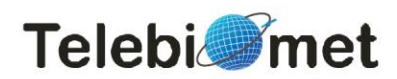

## **Содержание:**

- **I. Введение**
- **II. Комплектация**
- **III. Назначение набора и описание сборки**
- **IV. Программное обеспечение «Кроун-Аква»**

### **I. Введение**

Приставка «Кроун-Аква» сделала возможным исследование воды, масел и других жидкофазных объектов на базе приборов Кроуноскоп и Кроуноскоп-Лайт. Светозащитный колпак(1)

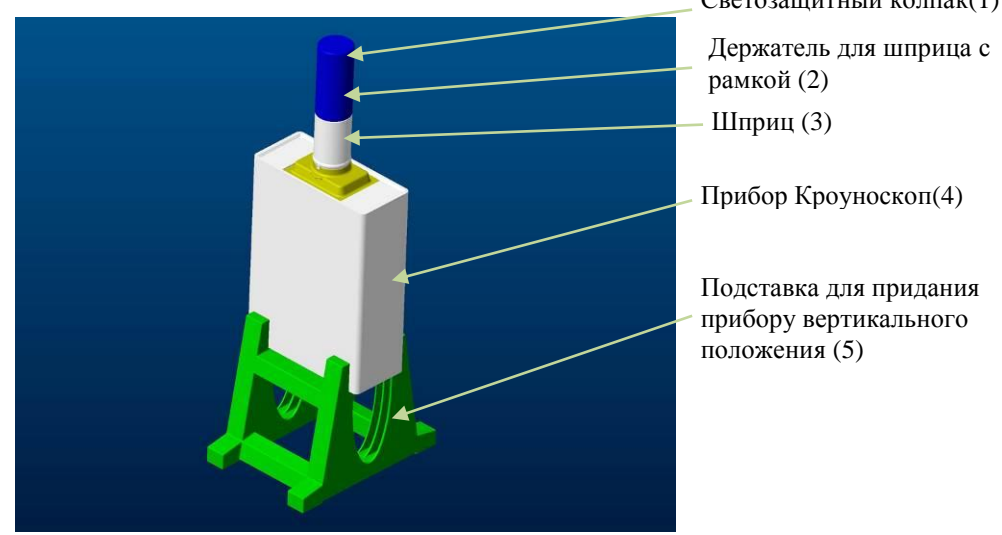

**Рис. 1 Схема приставки «Кроун-Аква».** 

Совместно с набором поставляется специализированное программное обеспечение «Кроун-Аква», для обработки кроунграмм исследуемых объектов. В ней производится обработка полученных кроунграмм, вычисляются параметры как индивидуальных файлов, так и их комбинаций, где, в частности, становится возможным сопоставление кроунграмм, например, разных жидкостей или до и после воздействия.

### **II. Комплектация**

- 1. Описание приставки «Кроун-Аква» 1 экз;
- 2. Установочный CD– 1 шт;
- 3. Шприц  $-3$  шт;
- 4. Приставка «Кроун-Аква» 1 шт;
- 5. Провод для заземления 1 шт.

### **III. Назначение набора и описание сборки.**

Вставьте провод заземления соответствующим концом в разъем Gr прибора **4** и подключите остальные провода (питание, видео, звук).

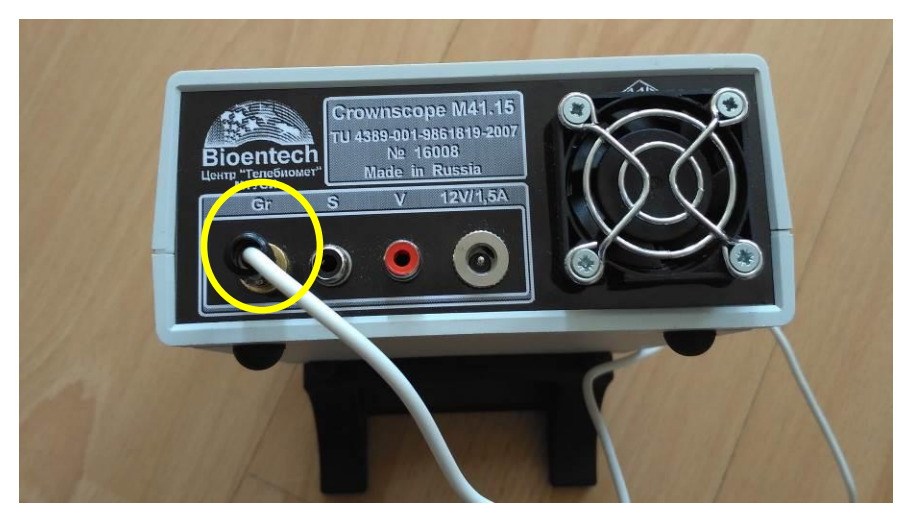

**Рис. 2. Место подключения провода заземления.**

Установите прибор на подставку **5**, как показано на рисунке 3.

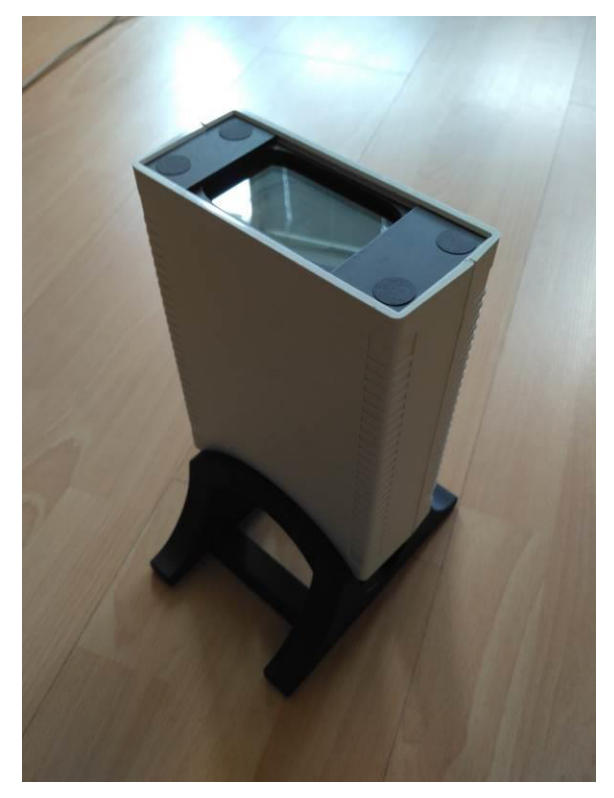

**Рис.3. Прибор Кроуноскоп на подставке**

Чтобы сделать съемку исследуемой жидкости необходимо выполнить несколько последовательных действий.

- 1. Сначала наберите в шприц исследуемую жидкость в необходимом объеме. Протрите кончик шприца. 3.
- 2. Далее вставьте шприц в держатель шприца с рамкой 2. Убедитесь, что шприц вставлен до упора. Внимательно

следите за тем, чтобы жидкость не попадала внутрь держателя шприца:

- при установке шприца в держатель, следите, чтобы шприц был сухой;

- перед тем, как вынуть шприц из держателя, втяните жидкость поршнем, а затем протрите поверхность шприца.

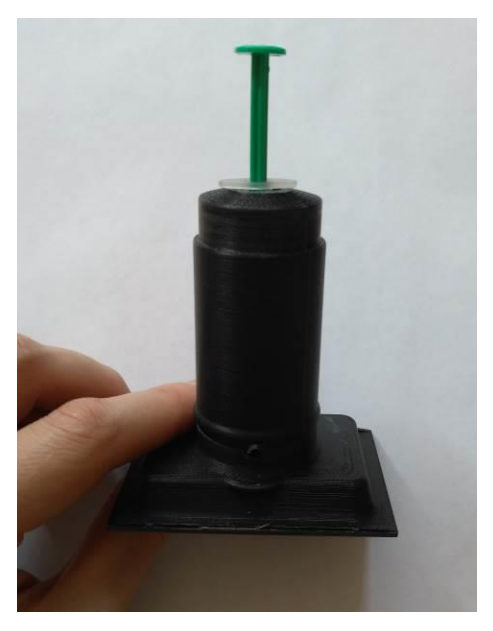

**Рис. 4. Подготовка шприца к работе.**

3. Вставьте второй конец провода заземления в соответствующий разъем держателя шприца **2**.

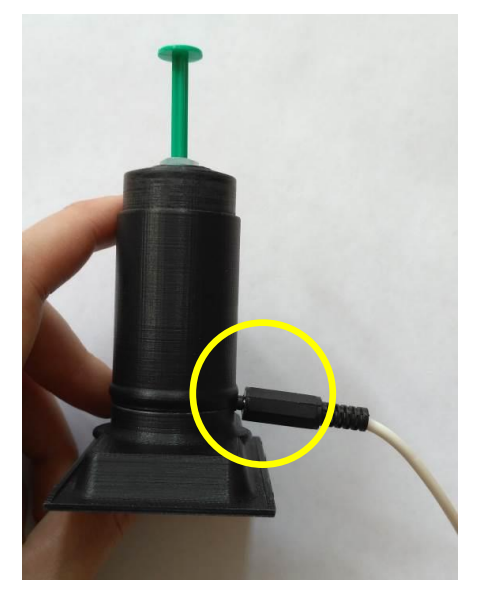

**Рис. 5. Место подключения провода заземления.**

4. Вывесите мениск на шприце (примерно на 0.01 мл) так,

чтобы капля оказалась подвешенной на конце шприца.

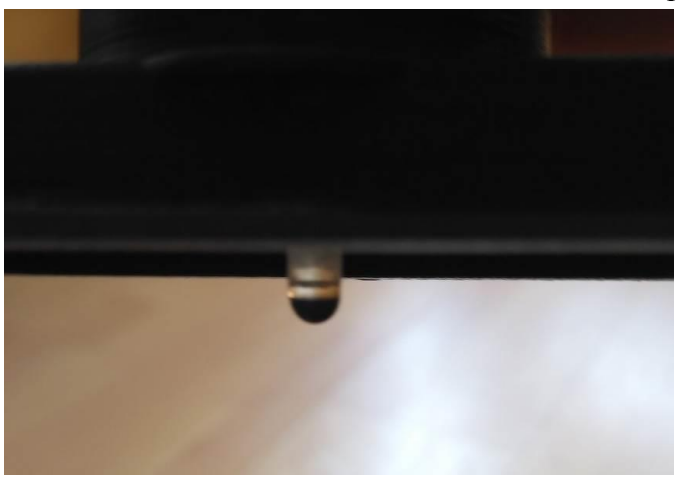

**Рис. 6. Капля исследуемой жидкости**

5. Аккуратно установите рамку на окно прибора Кроуноскоп (4). Оденьте светозащитный колпак **1** и произведите съемку жидкости (Фото 7).

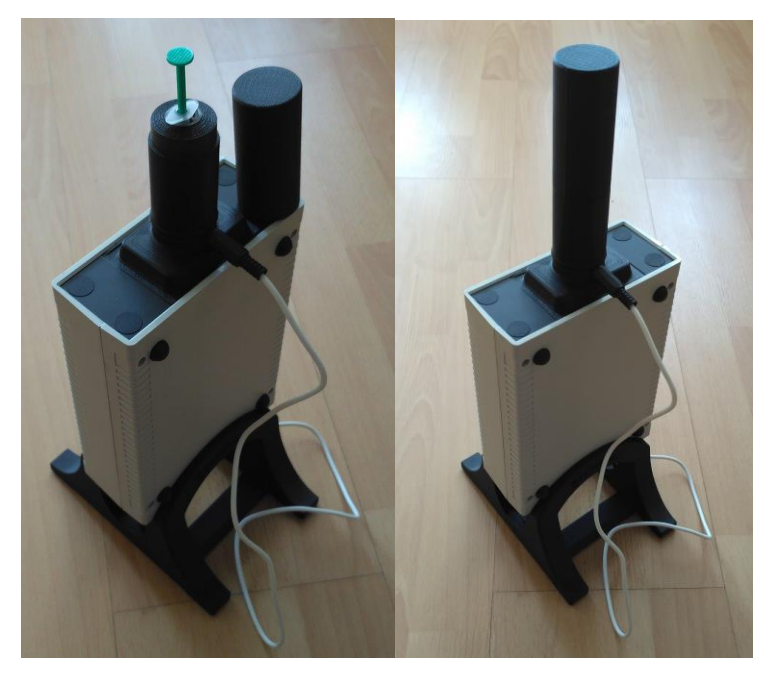

**Рис. 7. Приставка «Кроун-Аква» в сборе.** 

# **IV. Программное обеспечение «Кроун-Аква».**

#### Для запуска программного обеспечения нажмите на соответствующую

#### иконку на рабочем столе.

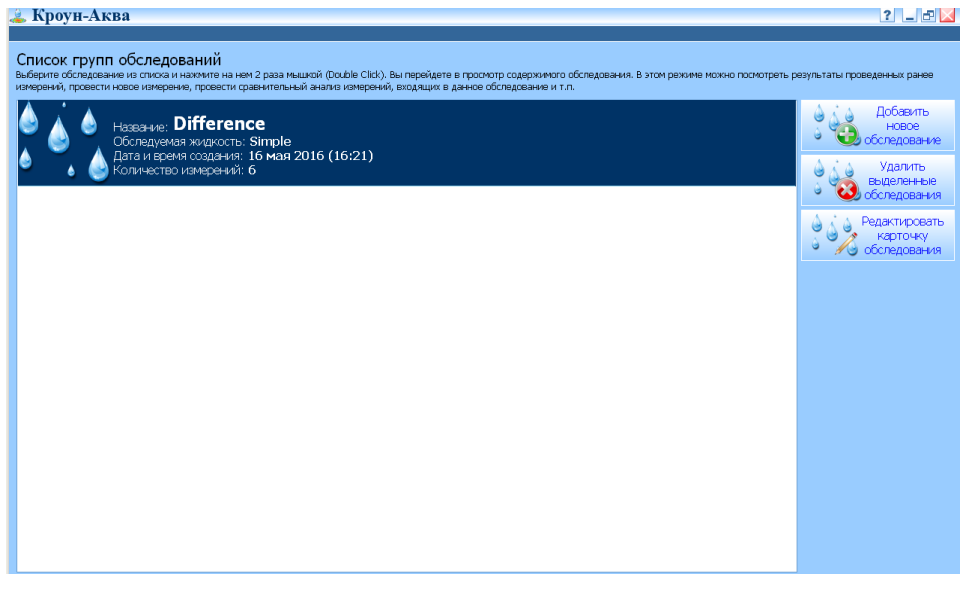

#### **Рис. 8. Интерфейс главного окна ПО «Кроун-Аква»**

Для начала работы необходимо создать новое обследование.

Нажмите кнопку

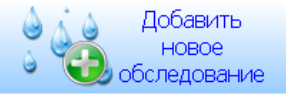

Заполните карточку обследования. Заполните такие поля как: **Название обследования, Обследуемая жидкость, Комментарий** (по необходимости). **Дата и время создания** заполняются автоматически (проследите за тем, чтобы было выставлено верное системное время).

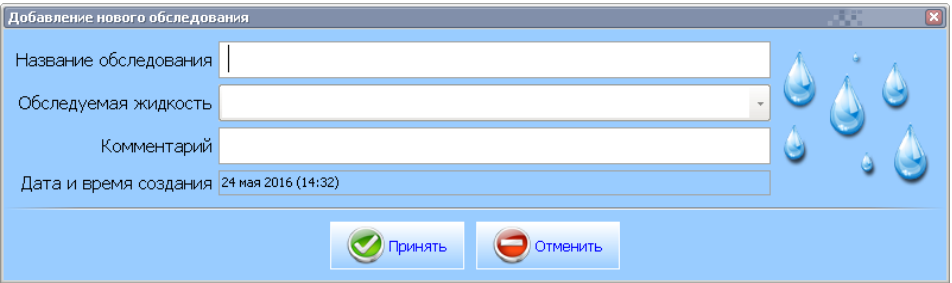

**Рис. 9. Карточка обследования**

Далее Обследование состоит из ряда Измерений. Для добавления

измерения нажмите на кнопку

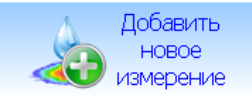

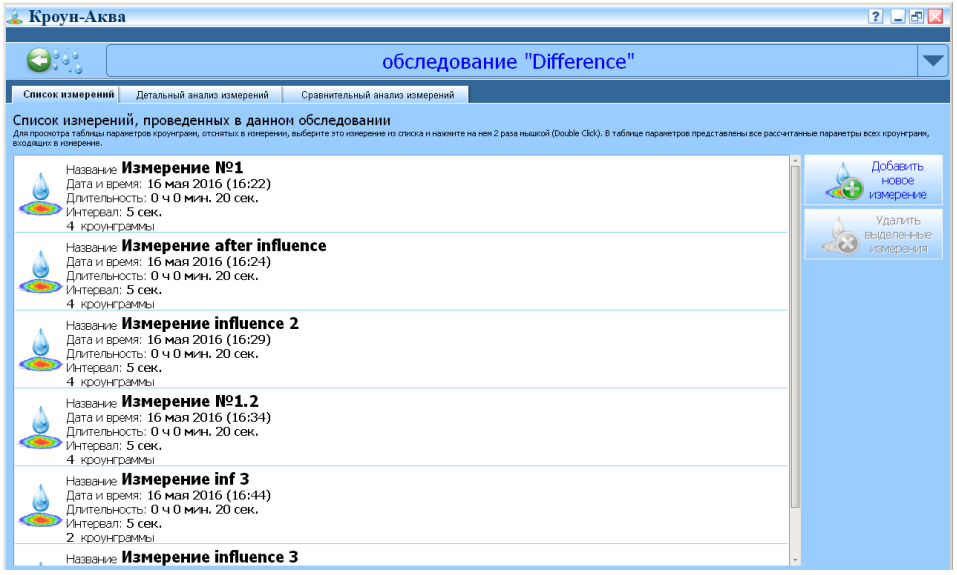

**Рис. 10. Окно обследования**

Для добавления кроунграмм в измерение Вы можете либо Начать новую регистрацию, либо загрузить уже существующие путем нажатия на соответствующие кнопки.

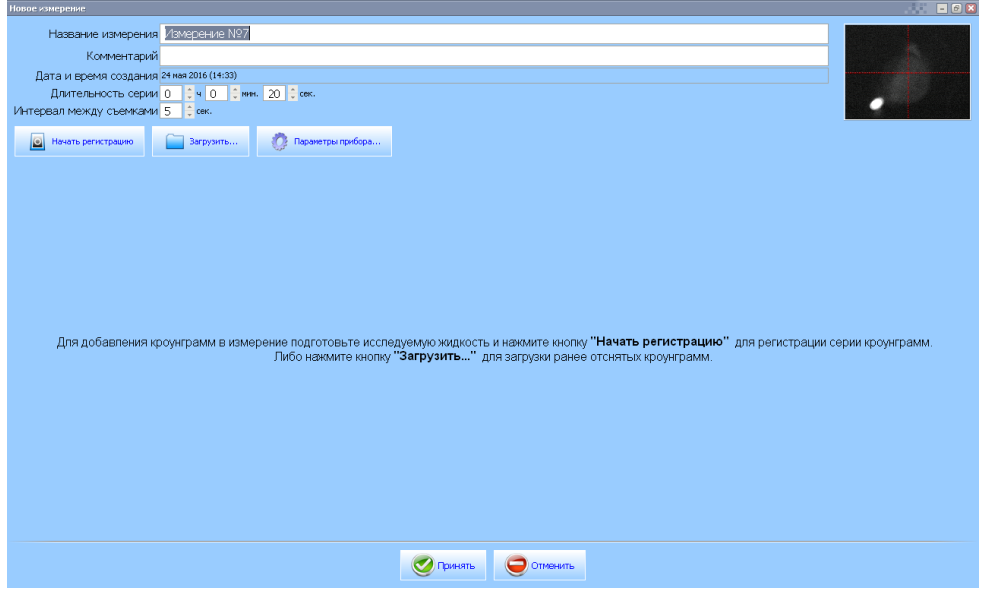

**Рис. 11. Окно измерения**

Для новых измерений заполните соответствующие поля **Название, Комментарий** (при необходимости), **Длительность серии, Интервал между съемками**.

• **Длительность серии –** здесь вы можете установить длительность эксперимента. По окончании указанного времени процесс регистрации изображений завершается.

• **Интервал между съемками –** выбирается пользователем опытным путем в зависимости от типа исследуемой жидкости, либо типа воздействия.

Каждое измерение имеет свою таблицу параметров полученного изображения.

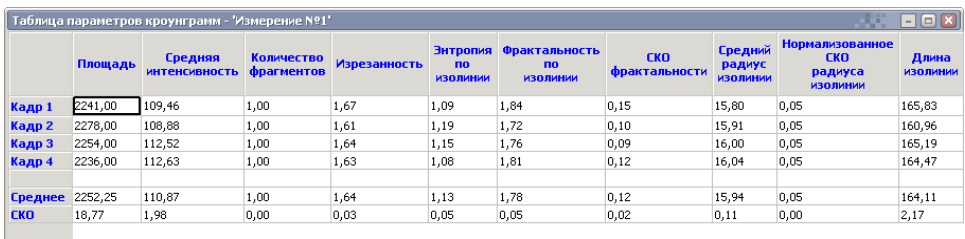

#### **Рис. 12. Характеристики измерения**

Где возможно оценить следующие параметры каждого кадра:

**Площадь –** оценка динамики площади общей короны свечения объекта исследования;

**Средняя интенсивность –** оценка динамики яркости общей короны свечения объекта исследования;

**Энтропия по изолинии –** оценка динамики упорядоченности общей короны свечения объекта исследования;

**Изрезанность –** оценка динамики изрезанности общей короны свечения объекта исследования.

**Средний радиус изолинии** – средний радиус короны свечения объекта исследования;

**Фрактальность по изолинии** – характеристика неравномерности контура изолинии. По фрактальности часто оценивают характер влияния.

**СКО** - среднеквадратичное отклонение заданного параметра

**Длина изолинии** – длина внешнего контура кроунграммы.

Каждое измерение можно детально оценить и сравнить с другим измерением.

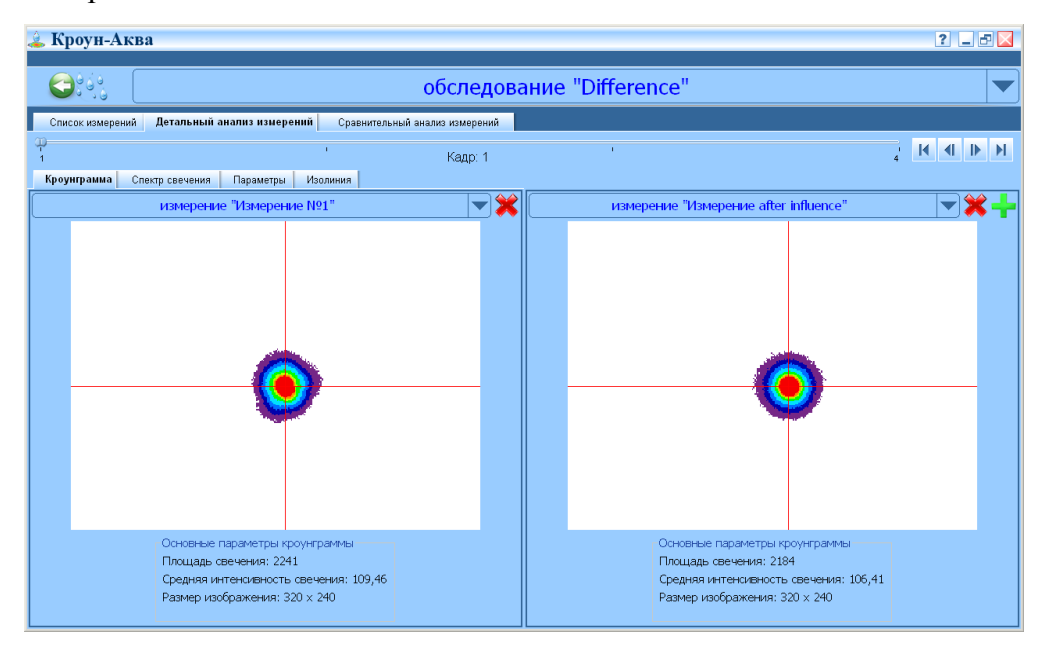

### **Рис. 13. Вкладка Кроунграмма Детального анализа измерений** На первой вкладке Кроунграмма можно детально визуально оценить характер кроунграммы, площадь свечения и среднюю интенсивность свечения.

Например, на рисунке 13 видно, как отличается характер свечения исследуемой жидкости до и после воздействия. Так площадь свечения и средняя интенсивность уменьшились. Но при этом видно, что свечение стало более упорядоченным.

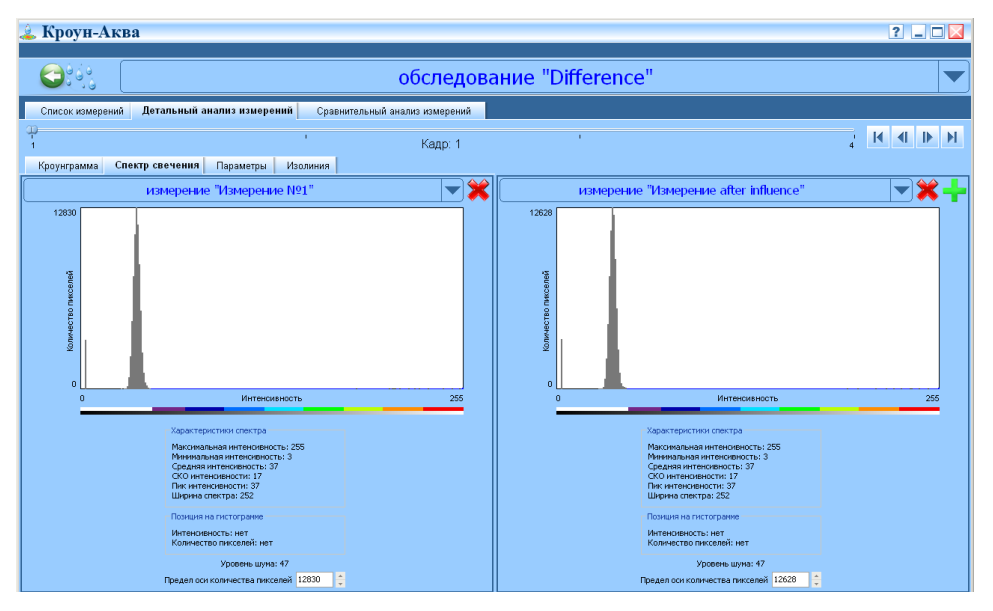

**Рис. 13. Вкладка Спектр свечения Детального анализа измерений** На второй вкладке возможно детально оценить спектр свечения исследуемого объекта. Нажав кнопку **можно добавить новое измерение для сравнения** 

с текущим.

Далее детально можно оценить параметры свечения и сравнить их до и после воздействия. (Рисунок 16)

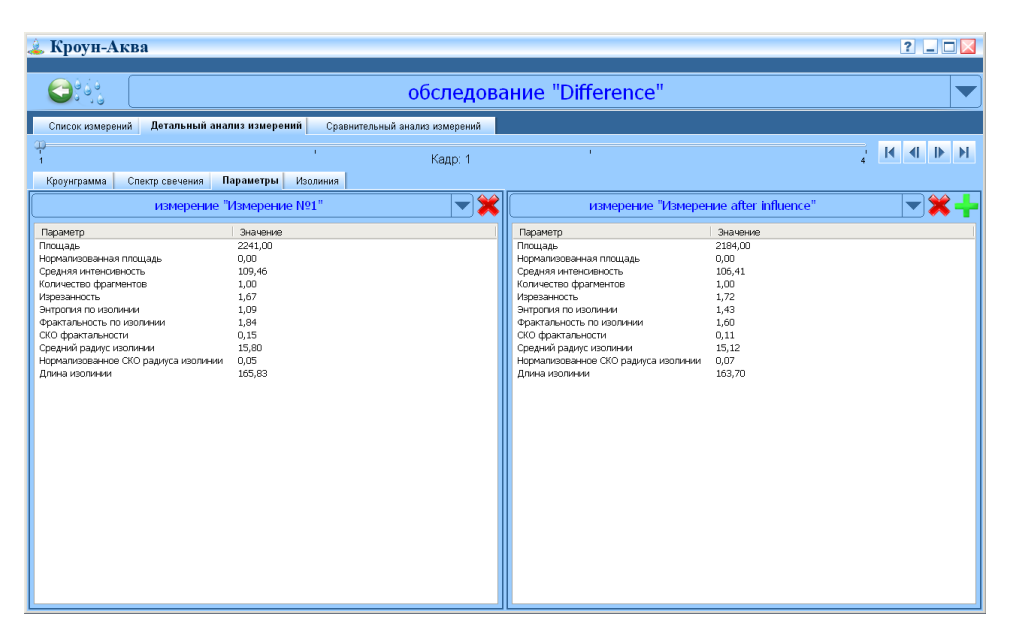

**Рис. 16. Сравнение параметров свечения двух измерений.**

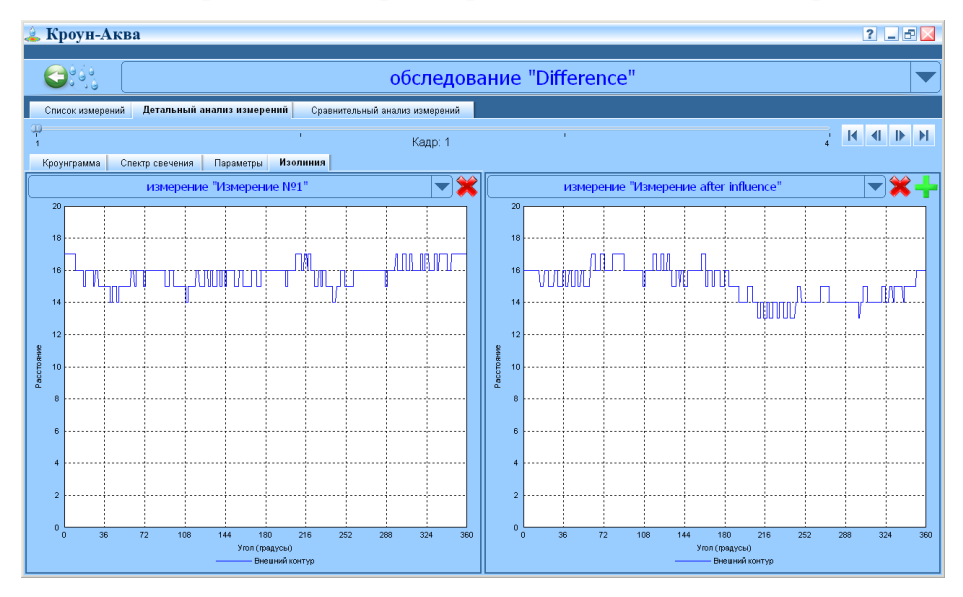

**Рис. 17. Сравнение изолиний двух измерений**

На соответствующей вкладке (рисунок 17) можно оценить и сравнить характер изолинии свечения до и после воздействия.

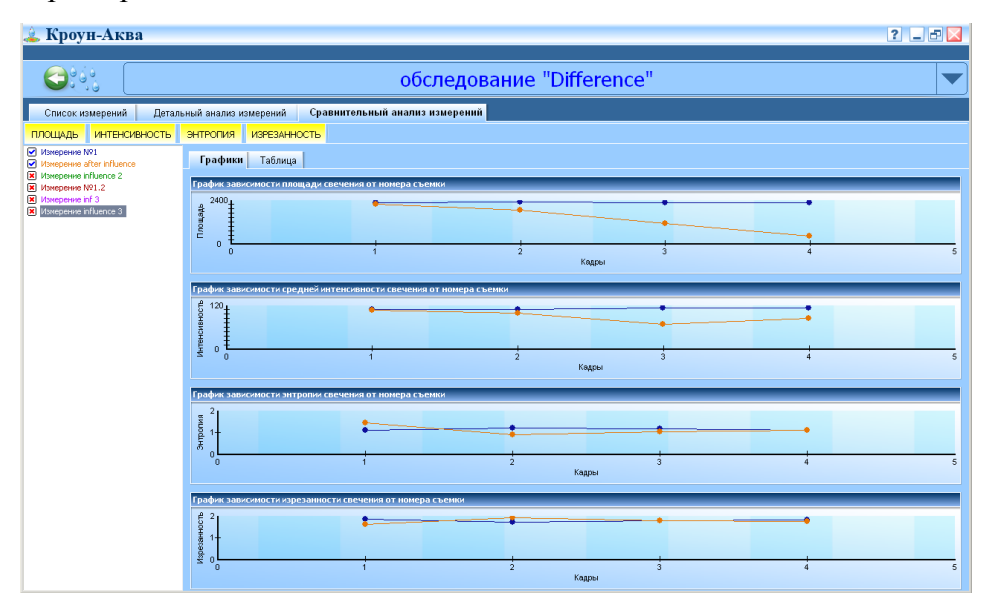

**Рис. 18. Сравнительный анализ измерений**

В заключение сравнительного анализа измерений можно оценить динамику изменения их параметров в зависимости от времени. Так, например, можно оценить как две разные жидкости реагируют на одно и то же воздействие.

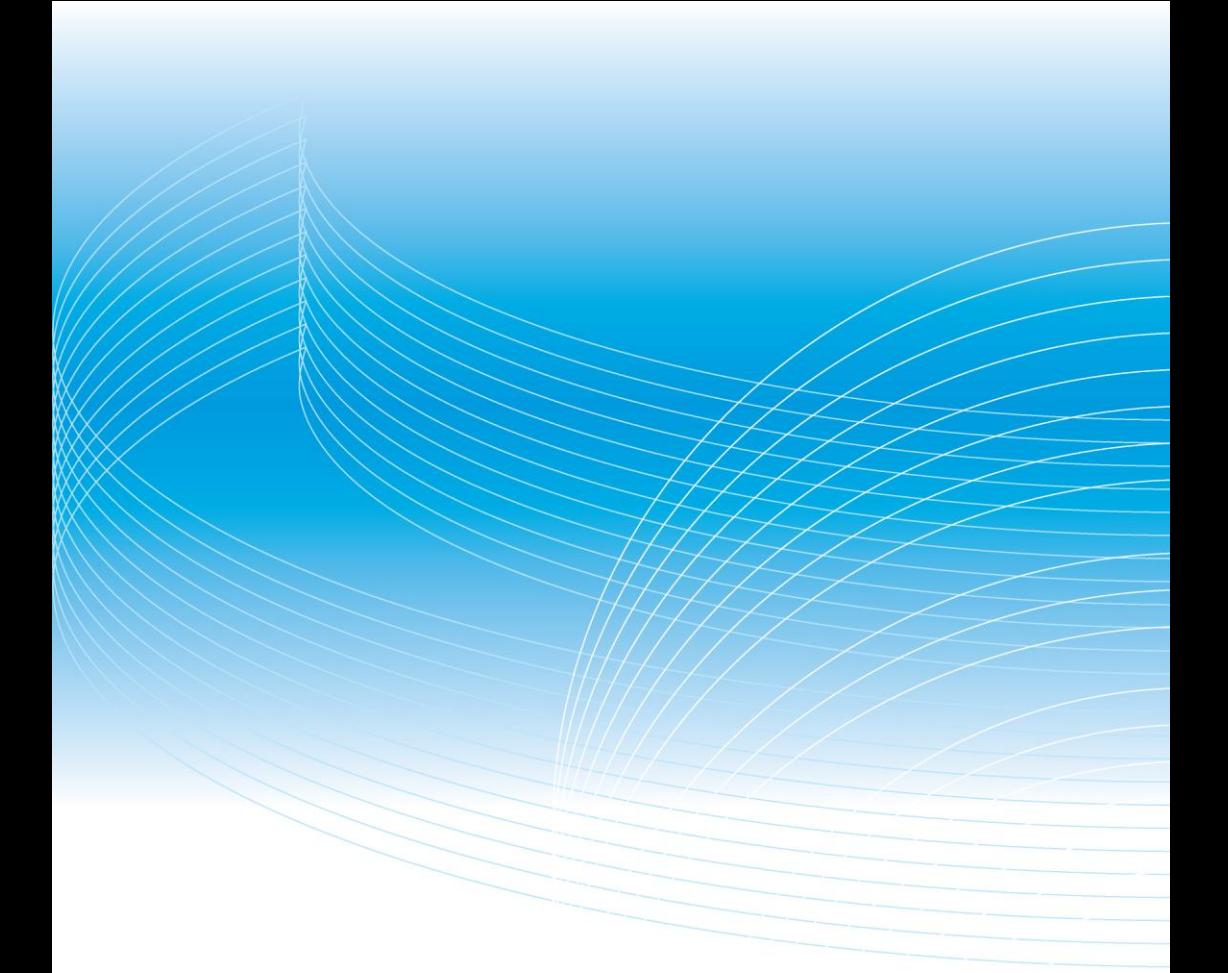

Для получения дополнительной информации обращайтесь по телефонам:  $+7(812)$  425-2453 +7(812) 951-2674 e-mail: info@telebiomet.ru, info@bioentech.ru www.telebiomet.ru, www.bioentech.ru

Малое Инновационное Предприятие "Телебиомет" при Московском Техническом Университете Связи и Информатики (МТУСИ)

ООО "Биоэнтек"